## **2023년도 경상남도 주민참여예산사업 선정 온라인 도민 투표 사용자 매뉴얼**

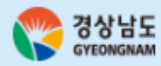

## **메인화면**

**1** 투표하기를 눌러 도민 <sup>및</sup> 주민참여예산 위원 을 선택하는 화면으로 이동 합니다.

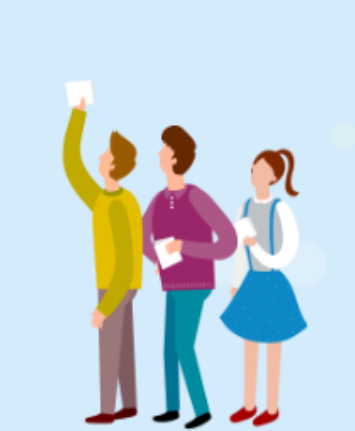

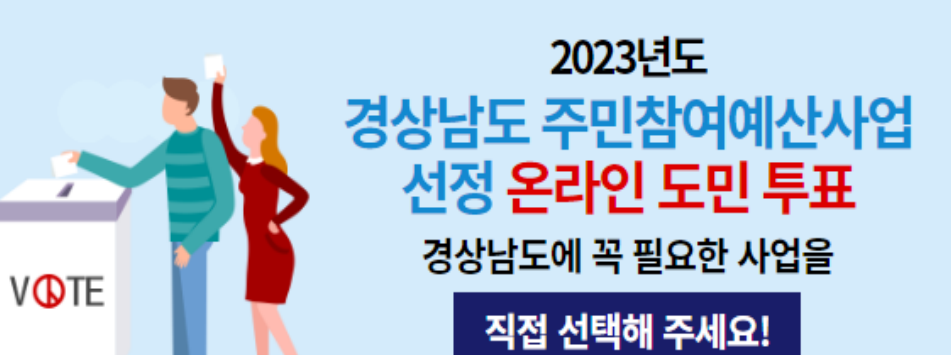

紫米紫

#### 2022. 9. 30. (금) ~ 10. 9. (일)

<sup>'도민여러분이**직접**결정해주세요<sup>'</sup></sup>

※ 투표 참여자 중 추첨을 통해 '제로페이 모바일상품권' 제공

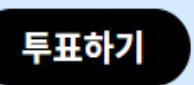

® 시스템 장애 문의 : 053-609-7073 1

> ٠ **H** ٠

#### **링크 주소**

https://www.gyeongnam.go.kr/budget/jumin/vote/voteMainFor [m.do?sigunCode=GN&year=2022&voteSn=14&voteSe=VOTED](https://www.gyeongnam.go.kr/budget/jumin/vote/voteMainForm.do?sigunCode=GN&year=2022&voteSn=14&voteSe=VOTED)

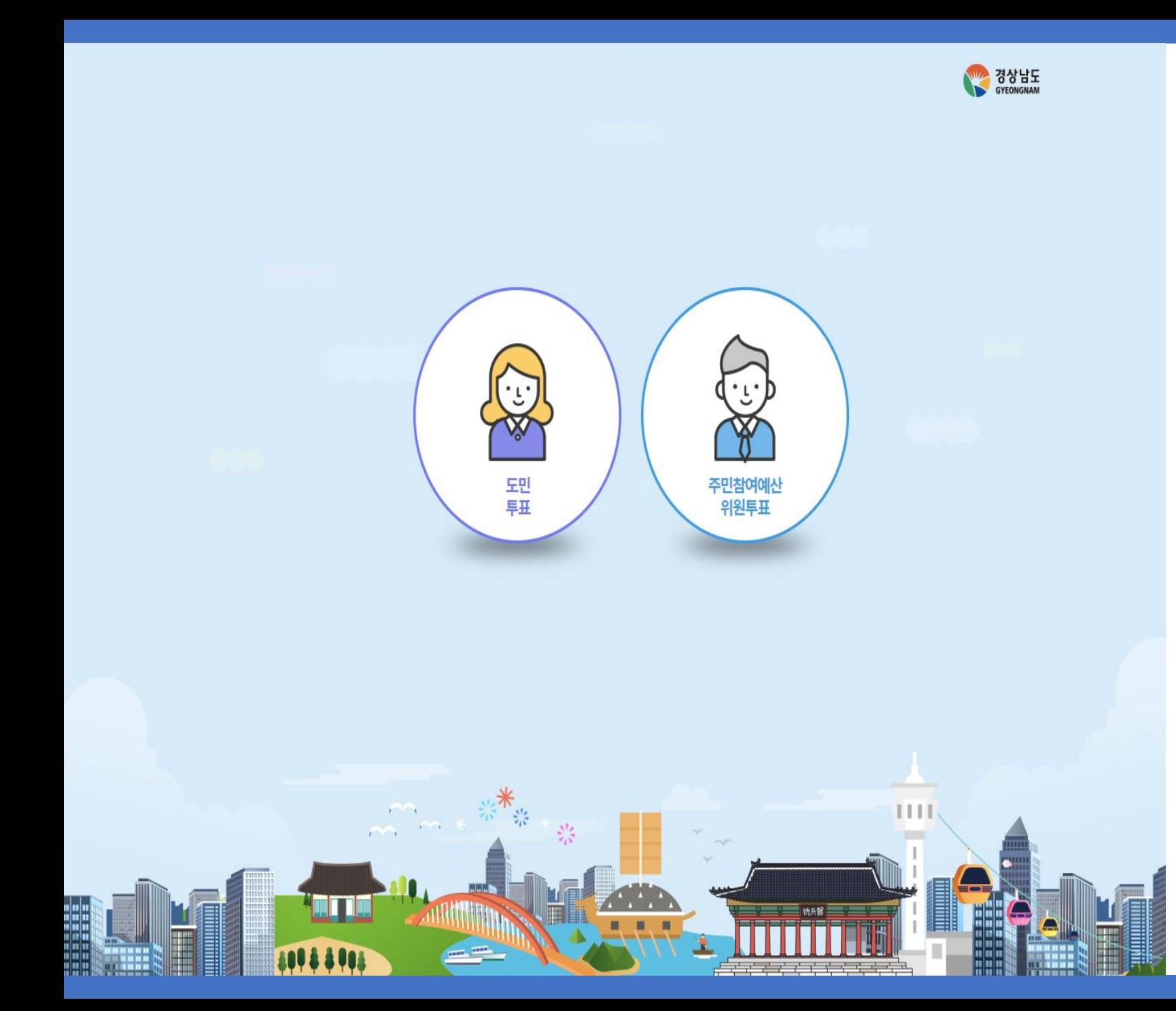

## **투표자 선택 화면**

- **1** 도민을 선택 하실 경우 본인인증 화면으로 이동 합니다 . **2** 주민참여예산 위원을 선택 하실 경우 주민참 여예산 위원인증 화면으로 이동 합니다 .
	-

**※도민투표를선택해주세요 .**

# **도민 투표**

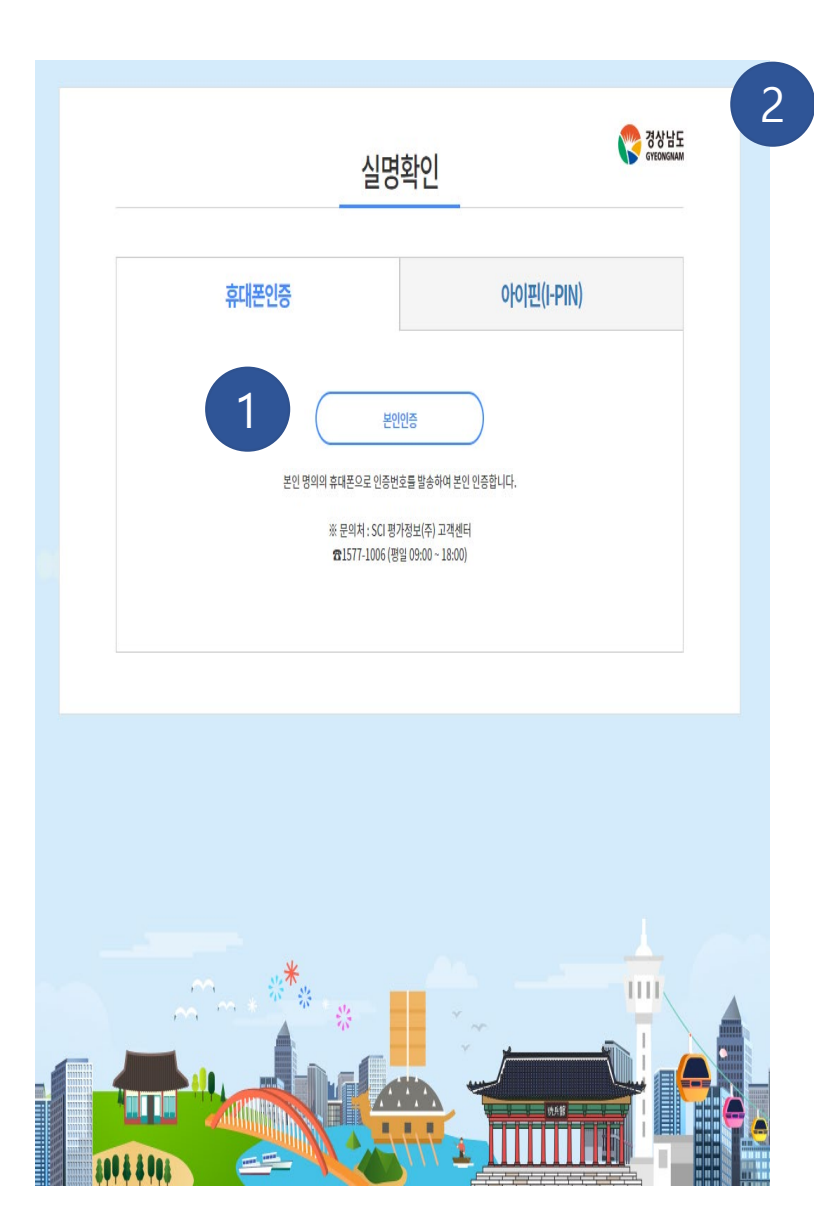

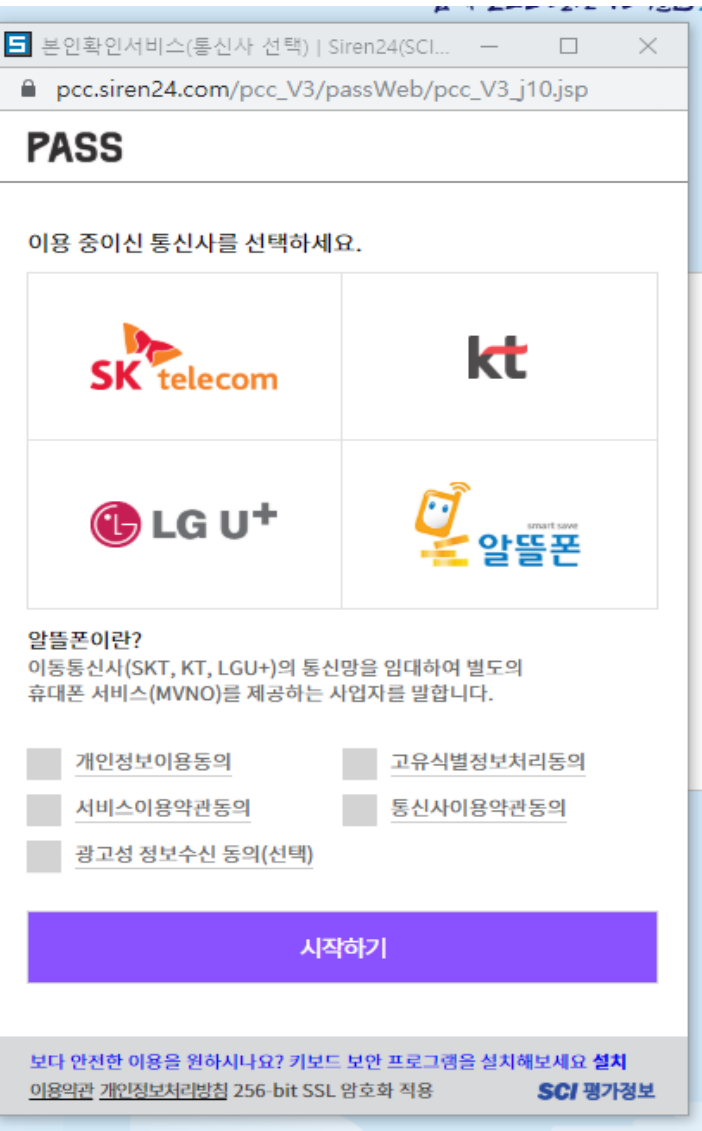

## **본인인증 화면 (휴대폰 )**

- 본인인증 버튼을 눌러 본인확인서비스 팝업 창을 나타냅니다 .
- 본인확인서비스 팝업창에서 본인인증을 진 행합니다 .

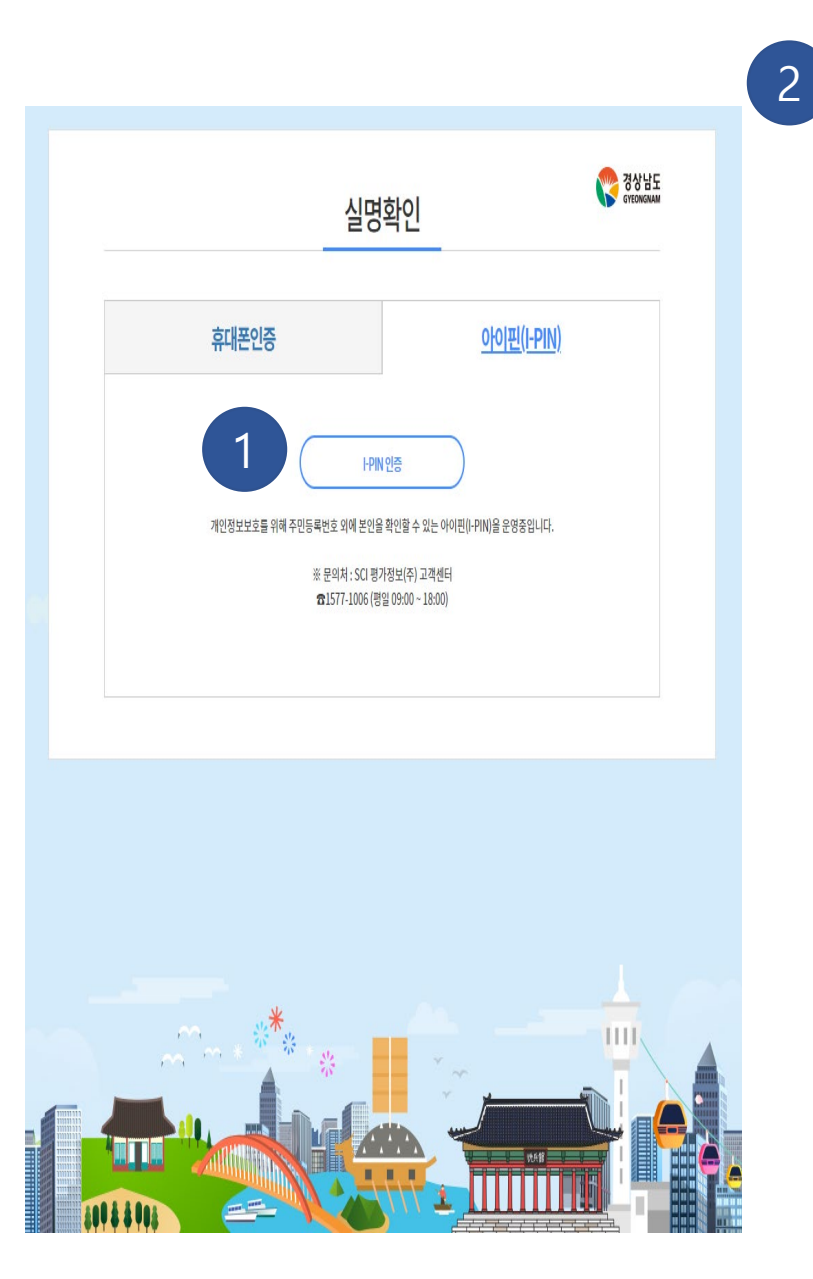

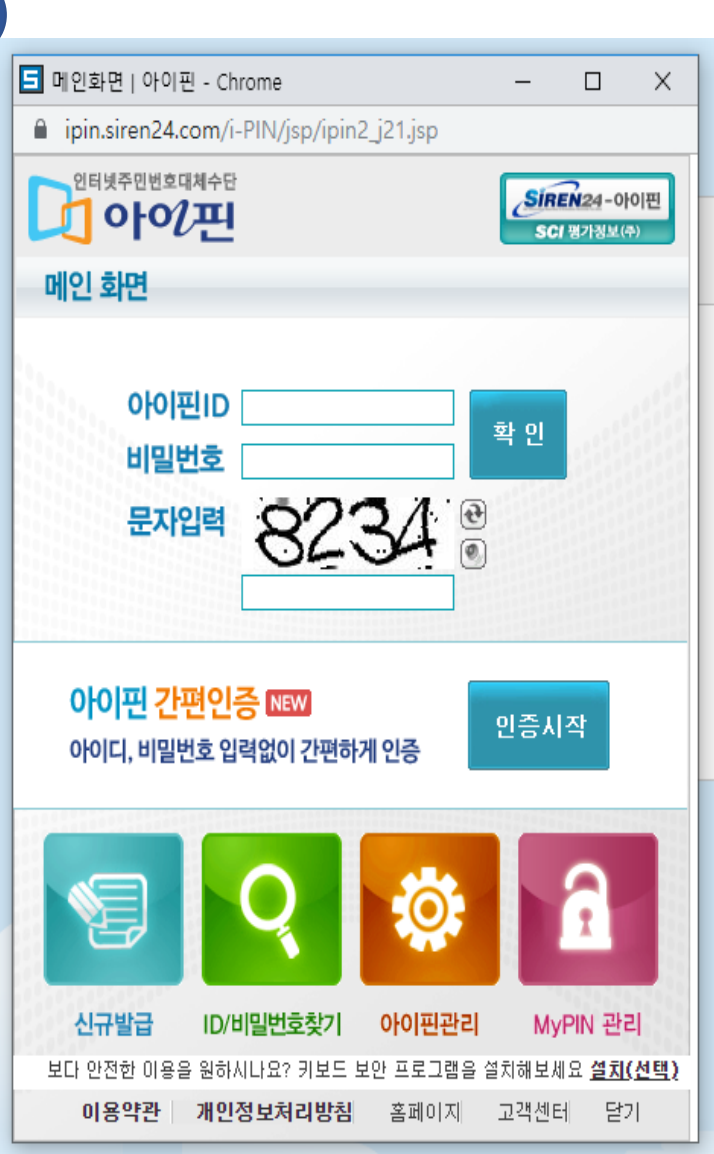

## **본인인증 화면(I -PIN)**

- 1 아이핀(I-PIN)인증 버튼을 눌러 아이핀 로그<br>1 안 팝업창을 나타냅니다. 인 팝업창을 나타냅니다 .
- **2** 아이핀 로그인 팝업창에서 로그인하여 본인 인증을 진행합니다 .

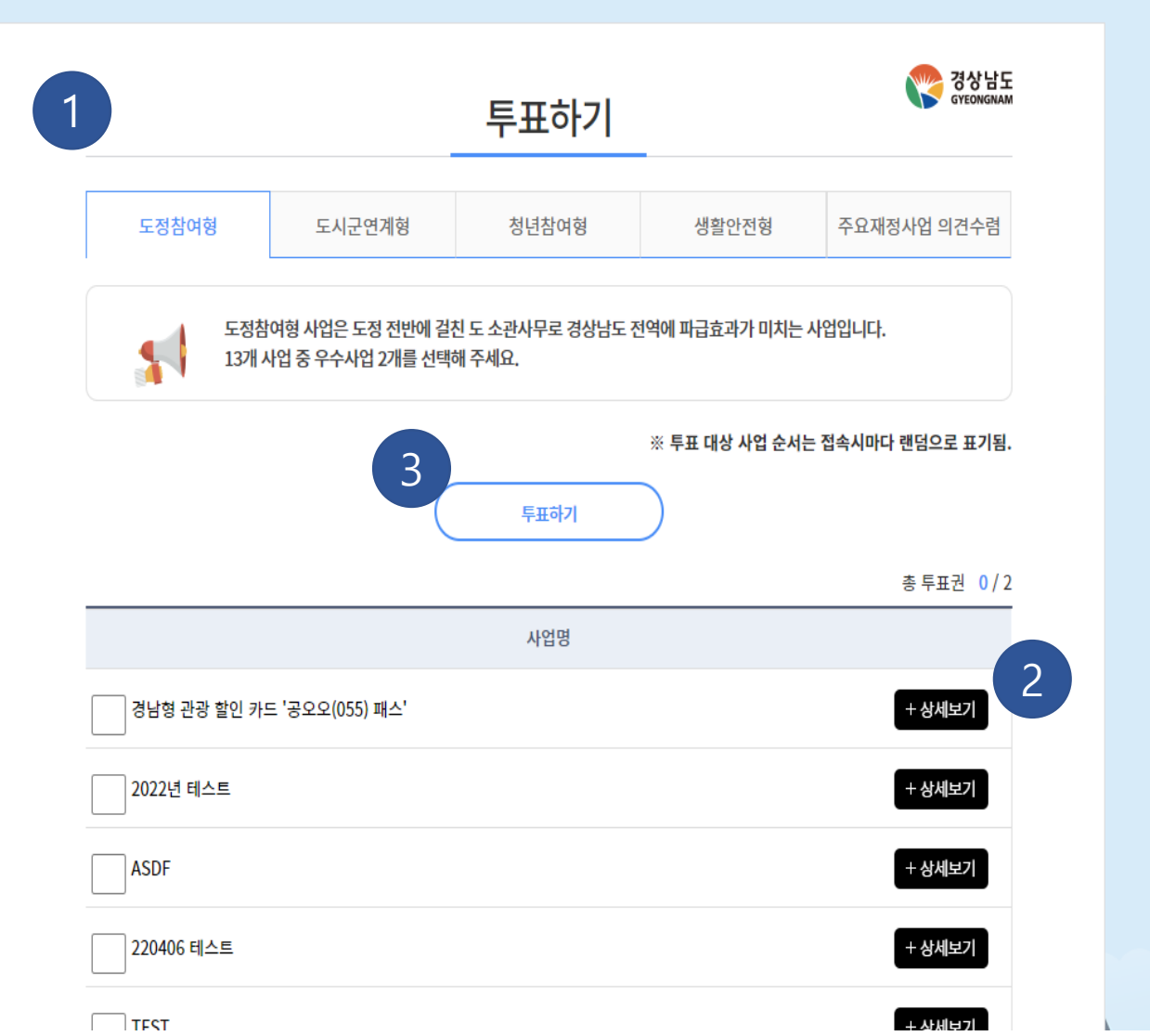

## **투표 화면(도정참여형)**

도정참여형 사업은 **2**개를 선택하 여야 합니다.

- **1** 도정참여형을 선택하면 투표 대상사업 목록 이 나타납니다.
- **2** 상세보기 버튼을 눌러 투표대상 사업들의 <sup>상</sup> 세 내용이 펼쳐 집니다.
- **3** 원하는 사업을 체크한 <sup>뒤</sup> 투표하기 버튼을 눌러 투표를 완료 합니다. (2개 모두 체크)

**※도정참여형2개, 도시군연계형5개,청년참여형 2개생활안전형2개모두선택한뒤투표하기를눌 러완료합니다.**

※ 본 이미지는 참고 예시 사진입니다.

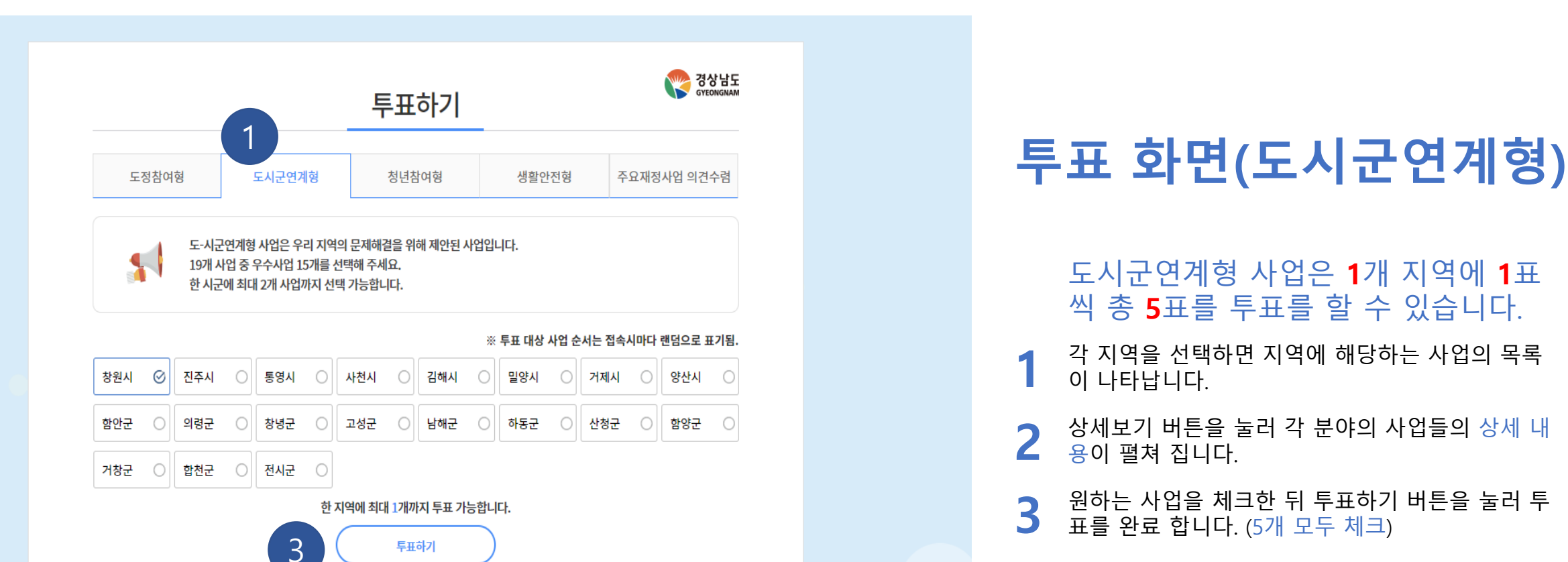

사업명

2

총 투표권 0/3

+ 상세보기

+ 상세보기

+ 상세보기

도시군연계형 사업은 **1** 개 지역에 **1** 표 씩 총 **5**표를 투표를 할 수 있습니다.

- **1** 각 지역을 선택하면 지역에 해당하는 사업의 목록 이 나타납니다.
- 2 상세보기 버튼을 눌러 각 분야의 사업들의 상세 내<br>2 용이 펼쳐 집니다. <mark>용</mark>이 펼쳐 집니다.
- **3** 원하는 사업을 체크한 뒤 투표하기<br>**3** 표를 완료 합니다. (5개 모두 체크) 뒤 투표하기 버튼을 눌러 투

**※ 한 지역에 1개만 투표 가능**

**※도정참여형 2 개, 도시군연계형 5 개 , 청년참여형 2 개 ,생활안전형 2 개모두선택 한 뒤 투표하기를눌러완료합니다.**

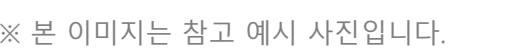

 $\Box$ TEST123

**FELL** 

테스트0323\_3테스트0323\_3

20220502 테스트 추가

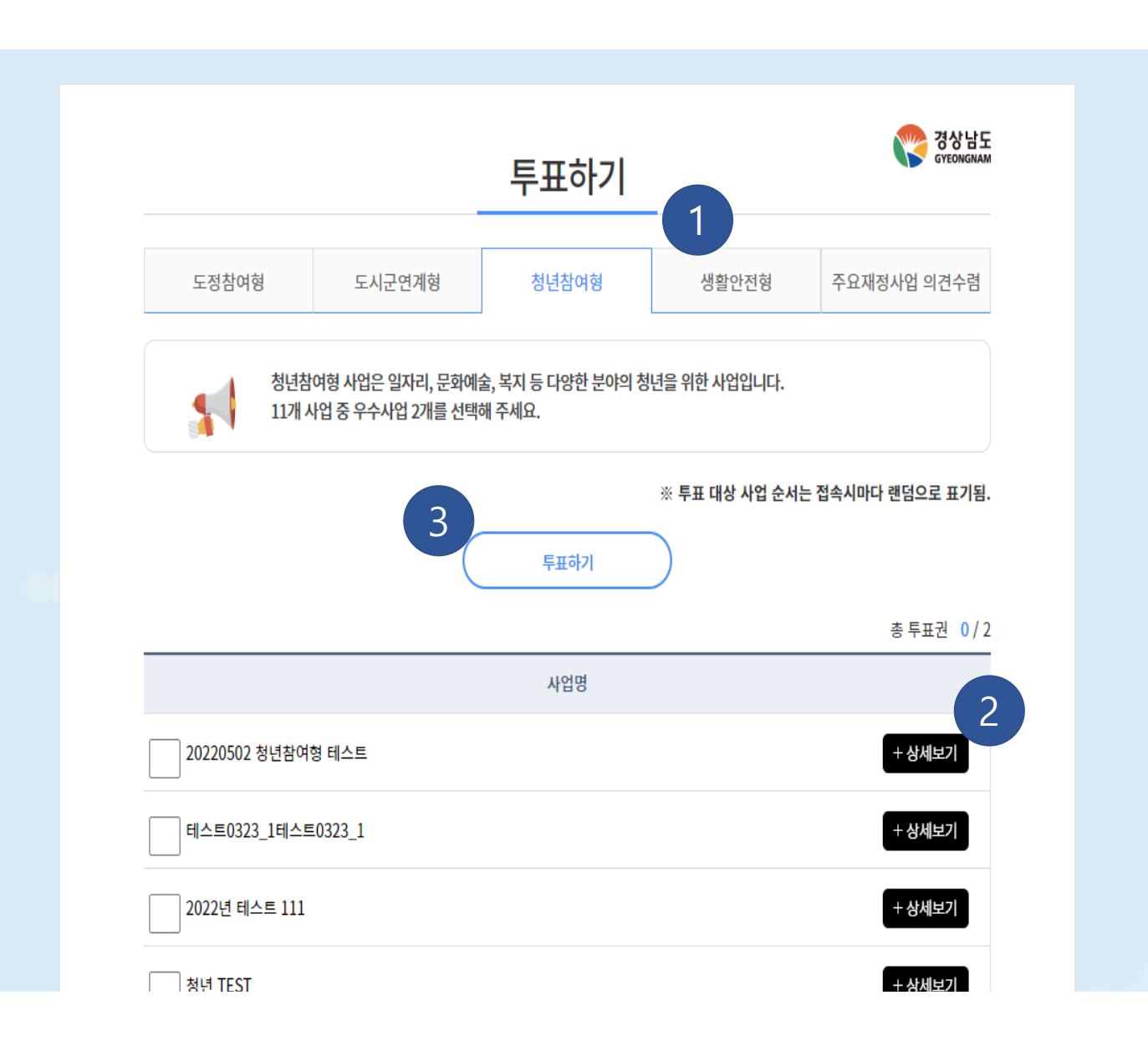

## <sup>1</sup> **투표 화면 (청년참여형 )**

청년참여형 사업은 **2**개를 선택하 여야 합니다 .

- **1** 청년참여형을 선택하면 분야에 해당하는 사 업의 목록이 나타납니다 .
- **2** 상세보기 버튼을 눌러 상세 내용 이 펼쳐 집니다 . 상세보기 버튼을 눌러 각 분야의 사업들의
- **3** 원하는 사업을 체크한 뒤 투표하기 버튼을<br>**3** 눌러 투표를 완료 합니다. (2개 모두 체크) 원하는 사업을 체크한 뒤 투표하기 버튼을

**※도정참여형 2 개, 도시군연계형 5 개 , 청년참여형 2 개 ,생활안전형 2 개모두선택 한 뒤 투표하기를눌러완료합니다.**

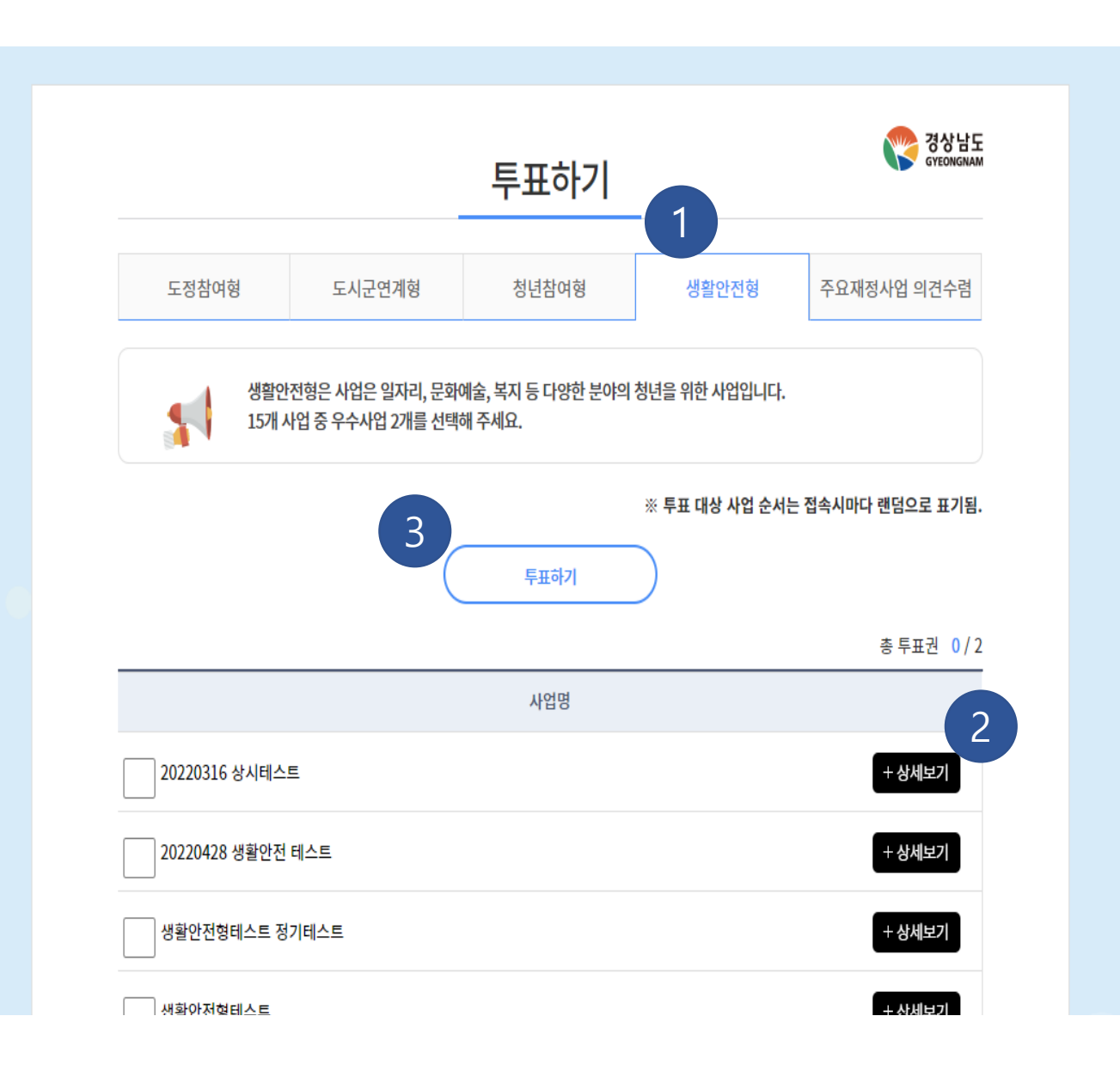

<sup>1</sup> **투표 화면 (생활안전형 )**

생활안전형 사업은 **2**개를 선택하 여야 합니다 .

- **1** 생활안전형을 선택하면 분야에 해당하는 사 업의 목록이 나타납니다 .
- **2** 상세보기 버튼을 눌러 상세 내용 이 펼쳐 집니다 . 상세보기 버튼을 눌러 각 분야의 사업들의
- **3** 원하는 사업을 체크한 뒤 투표하기 버튼을<br>**3** 눌러 투표를 완료 합니다. (2개 모두 체크) 원하는 사업을 체크한 뒤 투표하기 버튼을

**※도정참여형 2 개, 도시군연계형 5 개 , 청년참여형 2 개 ,생활안전형 2 개모두선택 한 뒤 투표하기를눌러완료합니다.**

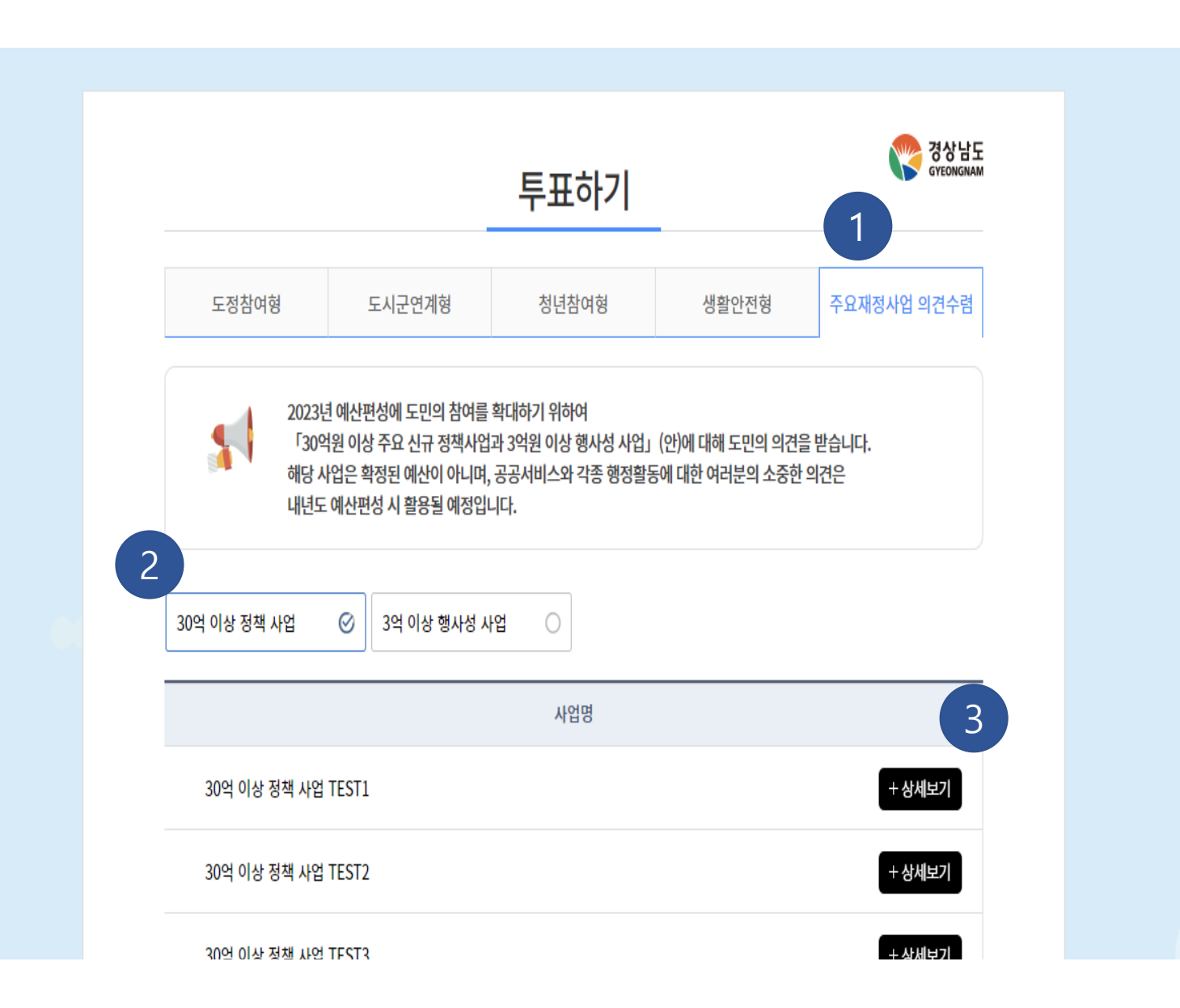

#### **주요재정사업 의견수렴**

- **1** 주요재정사업 의견수렴을 선택하면 주요재 정사업의 목록이 나타납니다.
- **2** 구분을 선택하면 사업비에 따른 주요재정사 업 목록이 나타납니다.
- **3** 상세보기 버튼을 누르면 <sup>각</sup> 사업들의 상세 내용이 펼쳐 집니다.

※ 본 이미지는 참고 예시 사진입니다.

#### ※ 본 이미지는 참고 예시 사진입니다.

사업의 필요성, 추진방향, 효율성 증대방안, 개선사항 등에 대한 다양한 의견을 주세요. 댓글은 최대 1000자까지 작성 가능합니다.

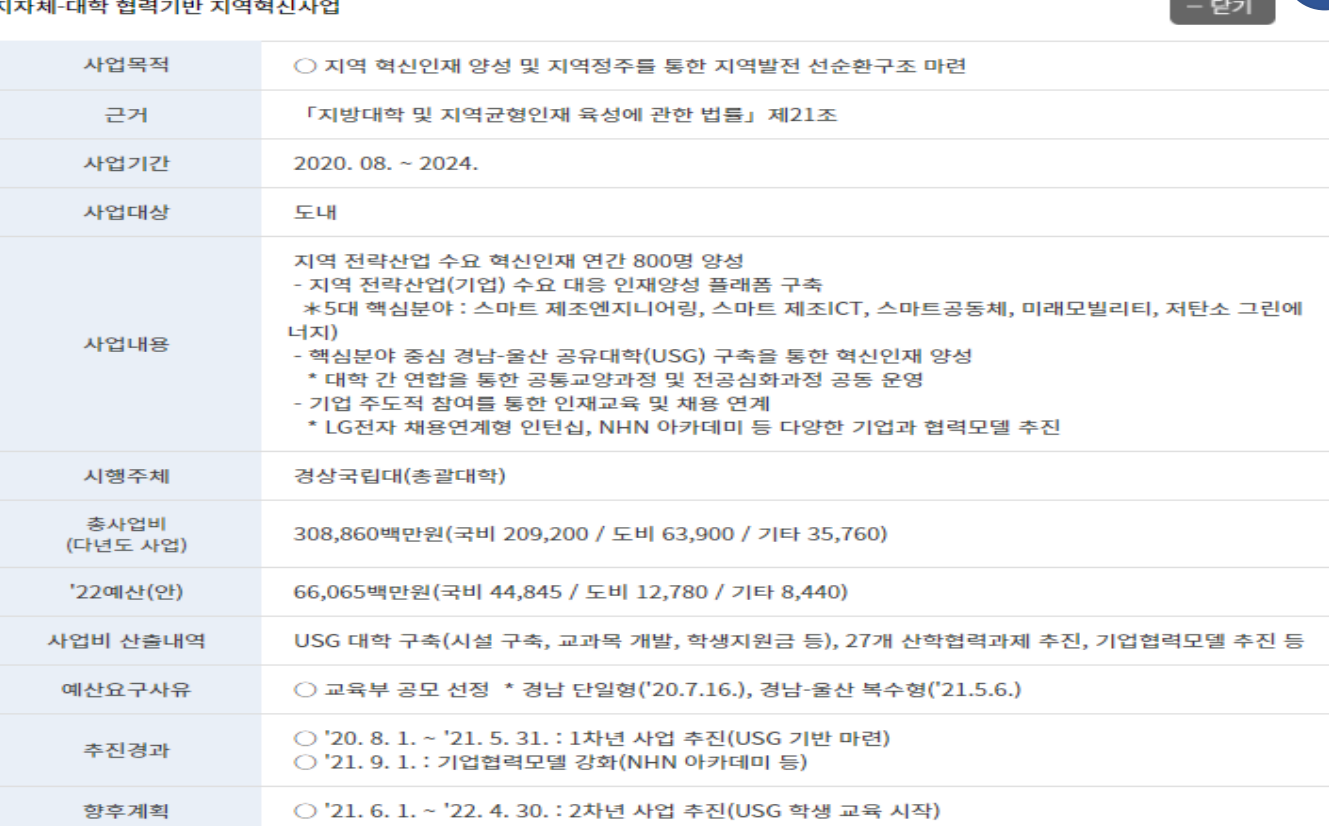

#### 지자체-대한 현렬기반 지역형시사업

사업명

1

2

 $\hat{\phantom{a}}$ 

 $\overline{\phantom{a}}$ 

등록

#### **※사업에대한의견이있을경우에만등록합니다.**

**1** 닫기 버튼 선택 <sup>시</sup> 상세 내용이 닫혀 집니다.

**2** 상세보기 <sup>한</sup> 특정사업에 대한 의견을 등록합니

**주요재정사업 의견수렴**

> 상세보기 클릭 시

다.

 $\odot$ 

 $\circ$ 3억 이상 행사성 사업

30억 이상 정책 사업

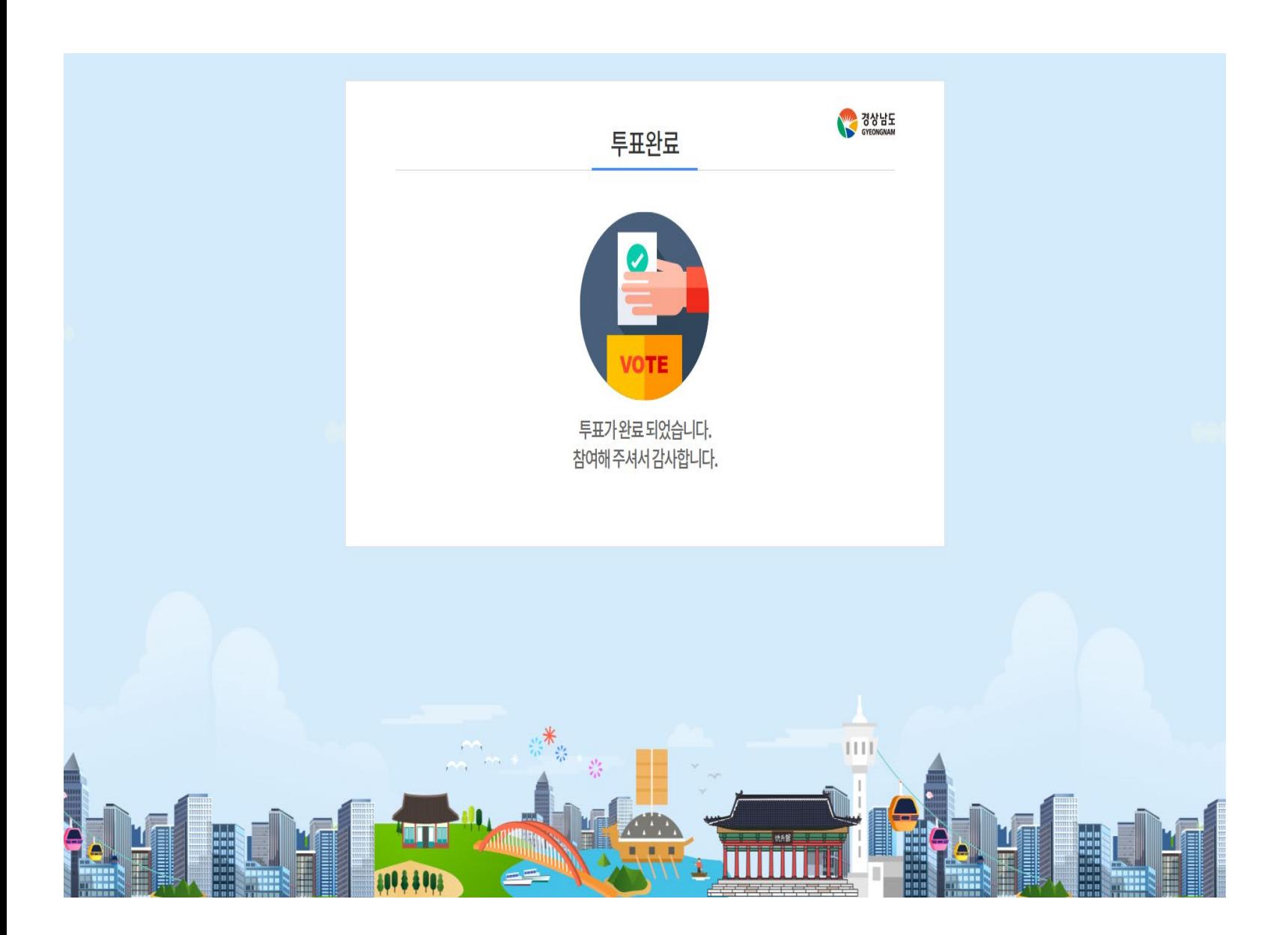

#### **투표 완료 화면**